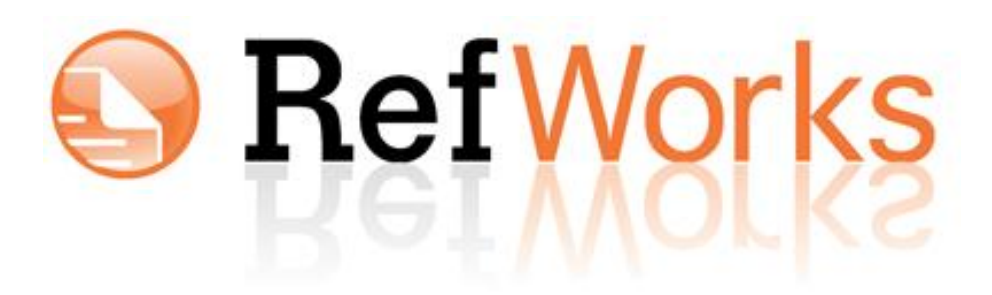

Ready Reference Guide

# **Modifying an Output Style**

March 2013

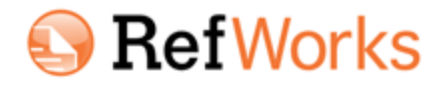

# **Modifying an Output Style**

## **Table of Contents**

Overview – Page 3 Getting Started – Page 4 Modifying The Style – Page 6 Sharing The Style With Others – Page 14

### **Modifying an Output Style**

#### **Overview**

Creating your own output style can seem like a daunting task – however, if you follow these steps, you will find that with a little practice, it is a fairly straight forward process.

One key is good *Instructions to Authors* (something over which you have no control). The more detailed the instructions, the better.

Also, it's always easier to start with an existing style and modify it to suit your needs (when possible).

The best way to learn how to modify a style is to "experiment" with one. Follow the instructions on the following pages and just practice.…You'll be a pro in no time!

So, get ready, get set – GO!

### **Getting Started**

1. Before you begin creating a style, you need to locate the **Instructions to Authors** for the journal style you want to create (or have any manual ready for the larger styles).

Sometimes, these instructions are difficult to find. We suggest you first do a web search (using your favorite search engine) for the journal you are interested in. Once you locate the journal's website (or the publisher's website), scan the webpage for any of the following terms (this is just a partial list):

- Manuscript Submission
- Author Information
- Instructions to Authors
- For Authors
- Author's Guide
- 2. Once you have the instructions, read through them carefully. The information you need may be in various sections of the instructions. Some things to look for:
	- line spacing for the references– which may or may not differ from the spacing of the manuscript
	- should the bibliography start on a new page?
	- is there a heading for the bibliography page?
	- in-text citations or footnotes and how should those appear? (How many authors should display, how should the names appear, etc.)
	- how should the bibliography list be printed (usually in numeric order or alphabetically)
- 3. After you have read through the instructions, you are ready to look for an existing style to modify. You can do this using the **Output Style Preview** (Bibliography > Preview Output Style) or by simply opening the **Output Style Editor** (Bibliography > Output Style Editor).

The **Output Style Preview** is the easiest way to see both in-text citations and bibliography entries for many reference types all on one page, so we recommend using this tool to locate the style to modify.

Since there are many styles to browse through, we suggest trying to find an existing style that may be in the same "area" you are interest in (i.e., Medicine, Humanities, Management, etc.). Also, deselect the option to use your references when previewing output styles. Instead, use our default information to see the most complete definitions of every reference type for each style.

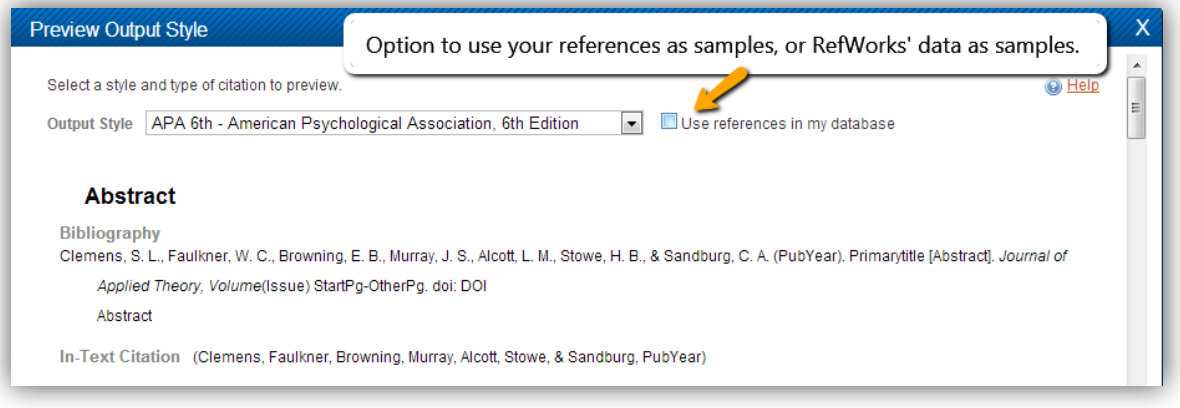

*Output Style Preview*

4. Once you have found a style to modify, you will need to access the **Output Style Editor** to make any modifications. To do this, go to the **Bibliography** menu and select the **Output Style Editor** entry.

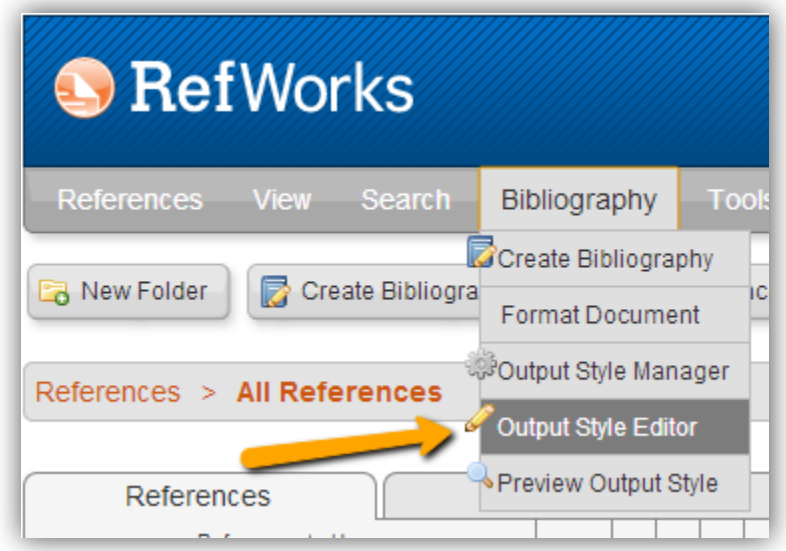

## **Modifying an Output Style**

The **Output Style Editor** has three main sections – in-text citations, bibliography and notes (footnote or endnote). You have to set up each section that is appropriate for your desired output.

*Tip: The RefWorks online help has detailed information on each of these three sections (check the section called Using the Output Style Editor). We suggest you read through the help files for a thorough understanding of all the options available to you.*

Here's how the output style editor looks when you first open it:

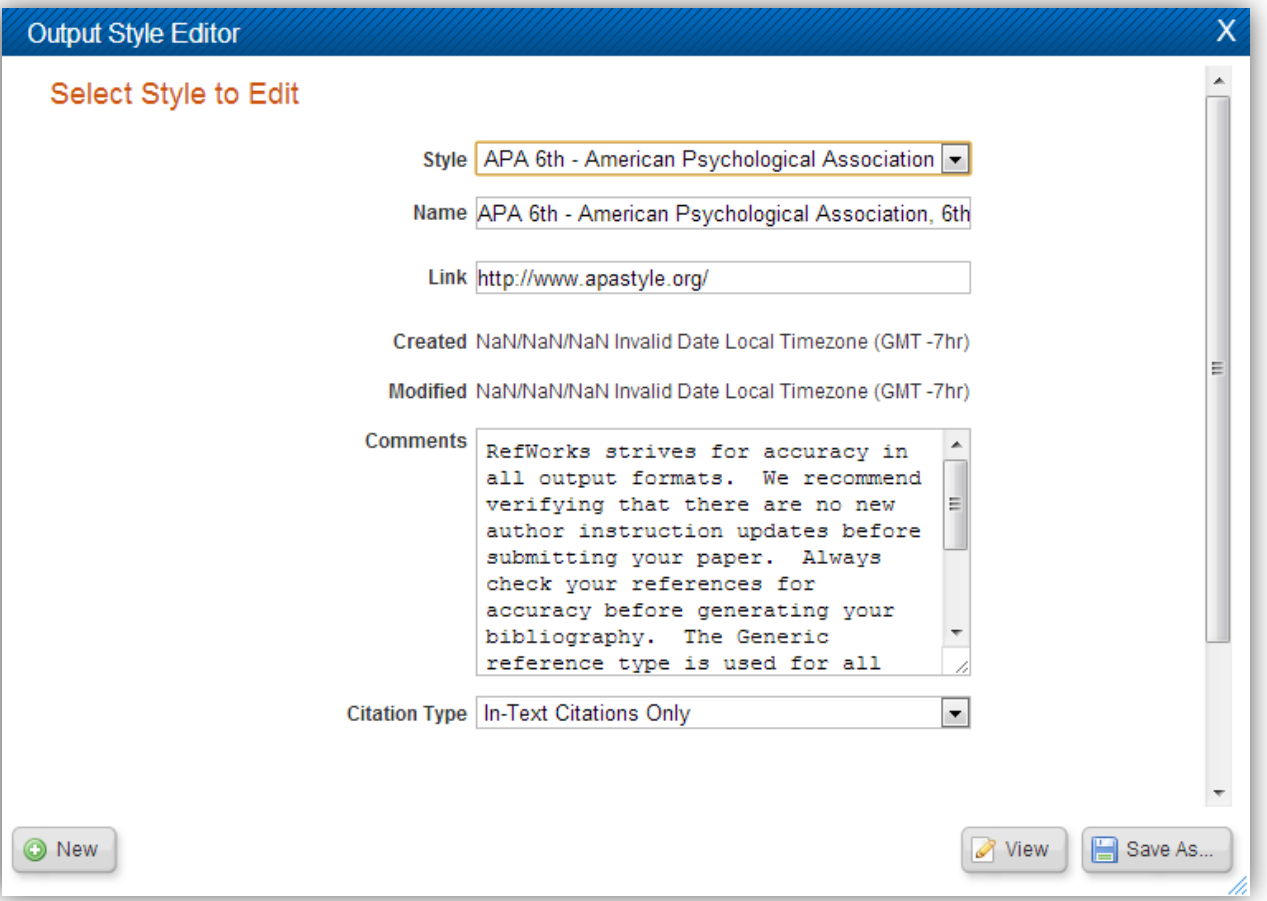

Before modifying the style, you will need to rename it (it cannot be the same name as the original) and save it. In the area that says **Name** (located just below the output style drop-down), type in a new name and click the **Save As…** button in the lower right of the window. This creates a copy of the RefWorks style you may modify.

Also note the presence of the **Citation Type** drop-down menu which lists the three types of citation formats the style may use:

- For in-text citations with a bibliography at the end of the paper, select **In-Text Citations Only**.
- For notes at the bottom of each page or at the end of your document, select **Notes Only**. This feature works with your word processing software's footnote/endnote feature.
- For a combination of in-text citations and notes, select **In-Text Citations and Notes** (also includes a bibliography if needed).

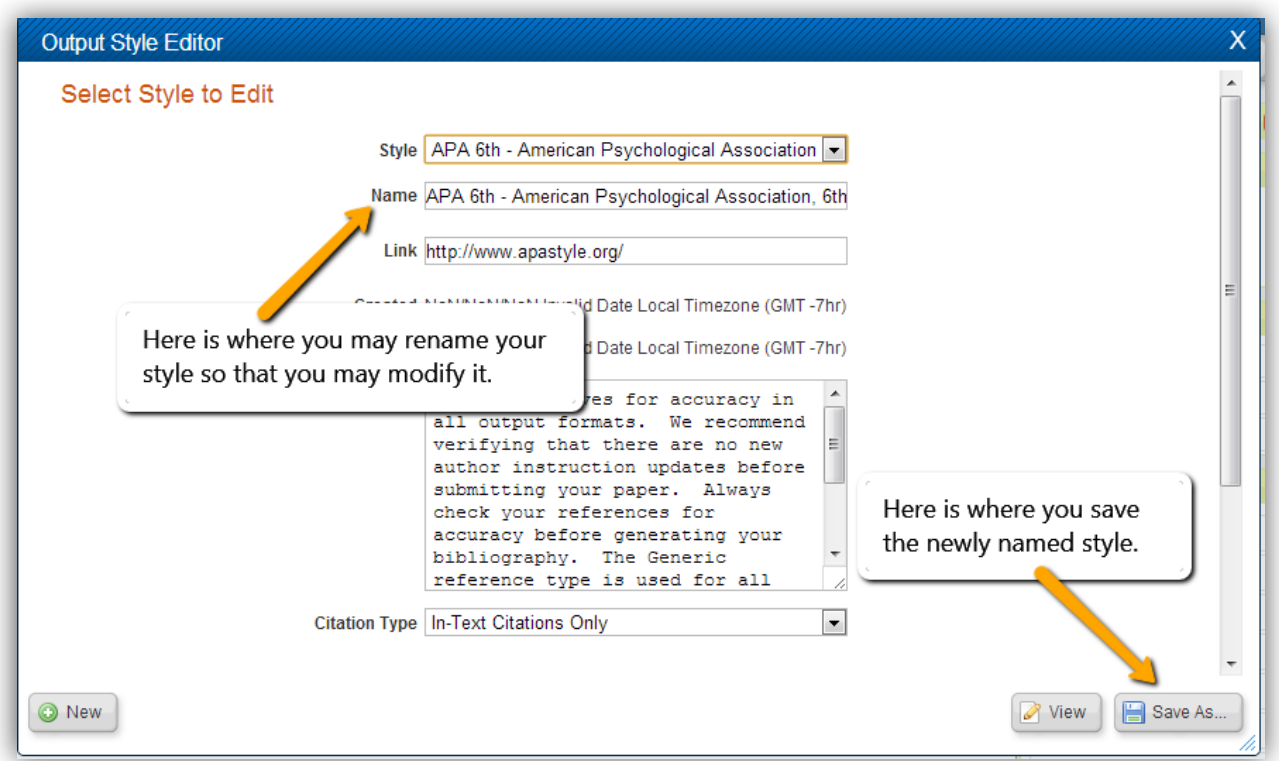

Your new style will now appear in the output style drop-down in red lettering.

*Note: Not all browsers support the display of colors in the drop-down and only you will see this style in your personal account.*

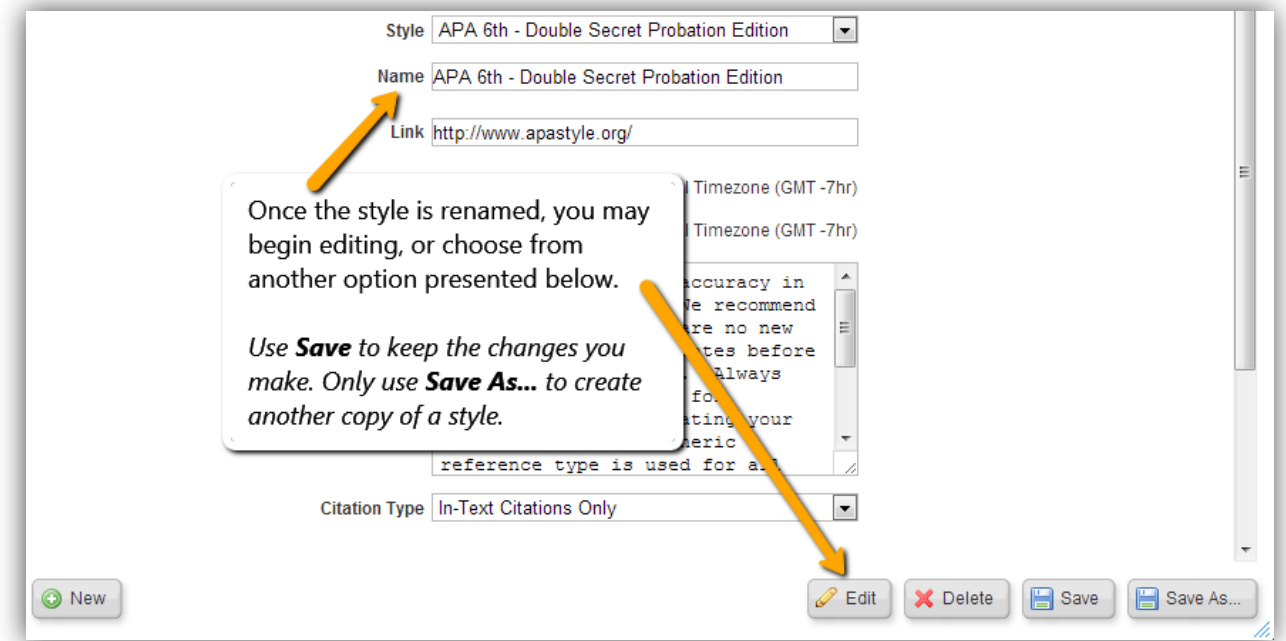

Now that you have located a style and renamed it, you are ready to modify it. Select the **Edit** button in the lower right corner of the window to access the **Settings** and **Format** areas.

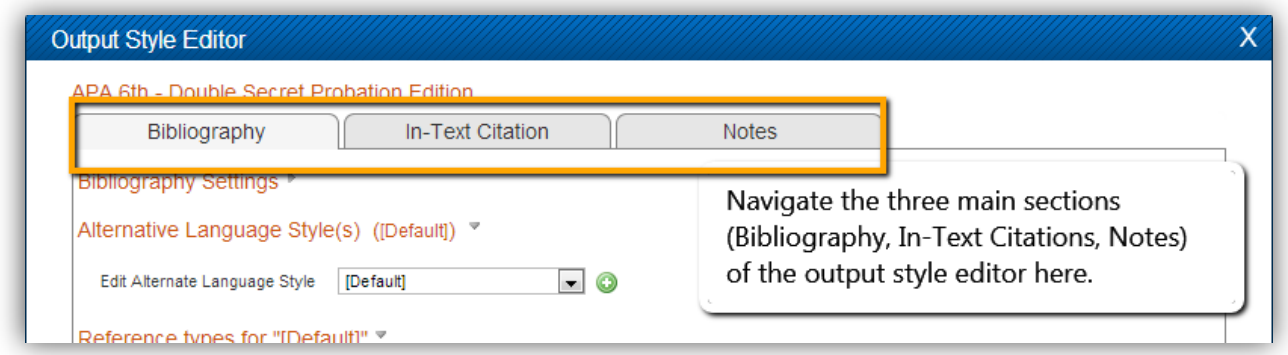

Each style can be comprised of up to three basic sections. In most cases, only two will be used – **Bibliography** and **In-Text Citation**.

You may access each of the three sections by clicking on the appropriate tab (shown above). The output style editor will open to the bibliography section by default.

For each of the three sections, there are two main components:

- **Settings:** These are the overall settings for the [Bibliography,](http://www.refworks.com/Refworks/help/Bibliography_Format.htm#Bibliography_Settings) the [In-Text Citations](http://www.refworks.com/Refworks/help/In-Text_Citation_Format.htm) and the [Notes](http://www.refworks.com/Refworks/help/Footnote_Format.htm) that determine line spacing, headings, sort order, etc. You determine the settings for each area as necessary.
- **Format:** Each of the three areas [\(Bibliography,](http://www.refworks.com/Refworks/help/Bibliography_Format.htm) [In-Text Citations](http://www.refworks.com/Refworks/help/In-Text_Citation_Format.htm#citation_format) and [Notes\)](http://www.refworks.com/Refworks/help/Footnote_Format.htm#Notes_Format) can have defined formats where you decide exactly which fields of information are used, the order of the fields, as well as any punctuation, spacing and text attributes for every reference type you need to have for your final output (i.e., a book, a journal, a web page, a dissertation, etc.).

All of these items need to be considered when creating or modifying a style.

Remember, there are two components to each style –- the **Settings** and the **Format**. You will need to check and/or modify any or all settings and defined formats to suit your needs.

Familiarize yourself with the following illustration and the different areas highlighted. Also take note of the **Reference types for…** list and the **Preview of Bibliography Output** at the bottom of the window.

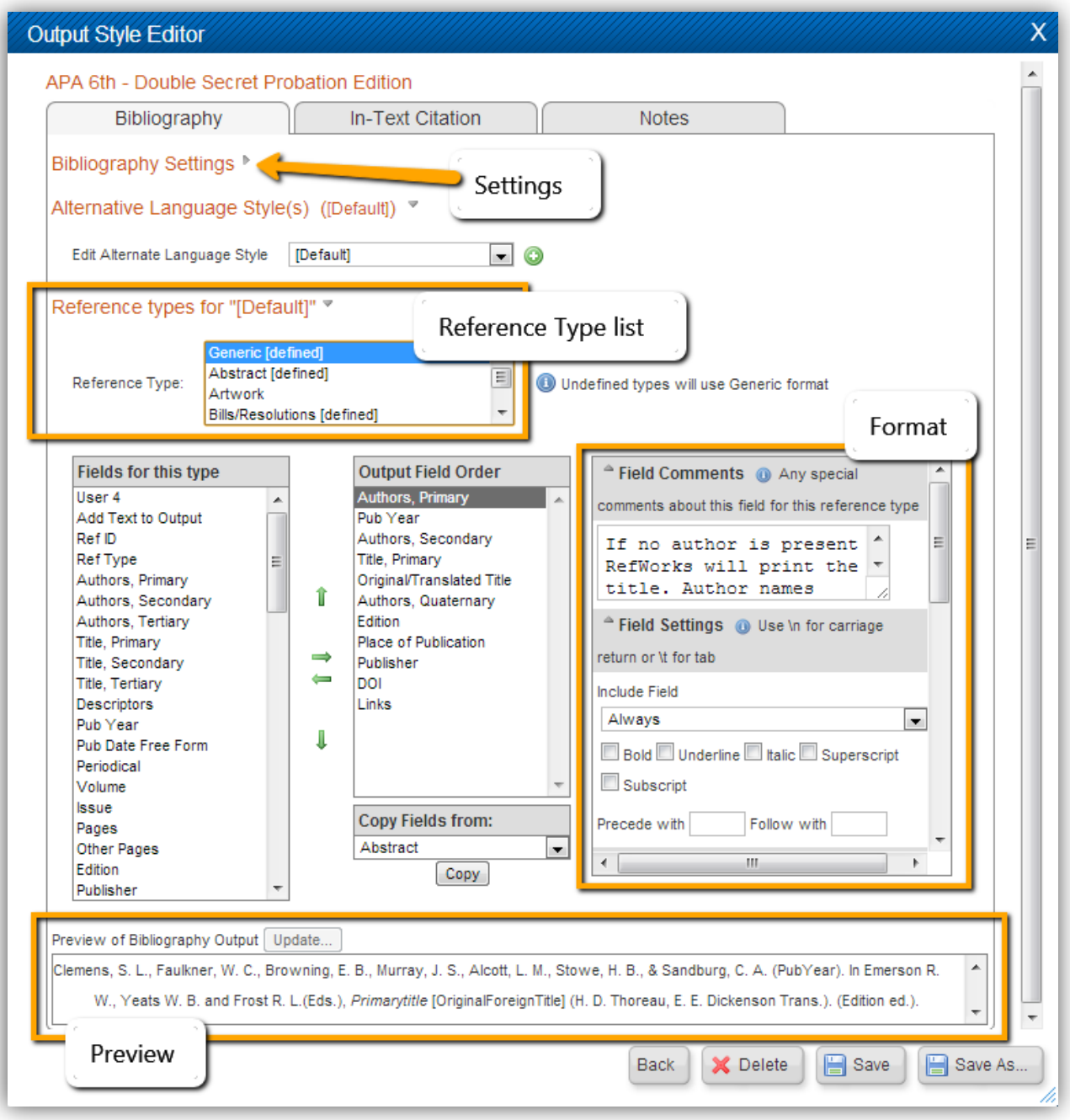

To modify the style you will:

 Check the **Settings** of the style to determine the overall layout and spacing and whether in-text citations are numeric)To access each of the **Settings** areas, you first select which section you want by clicking on the appropriate tab, then click on the **Settings** heading.

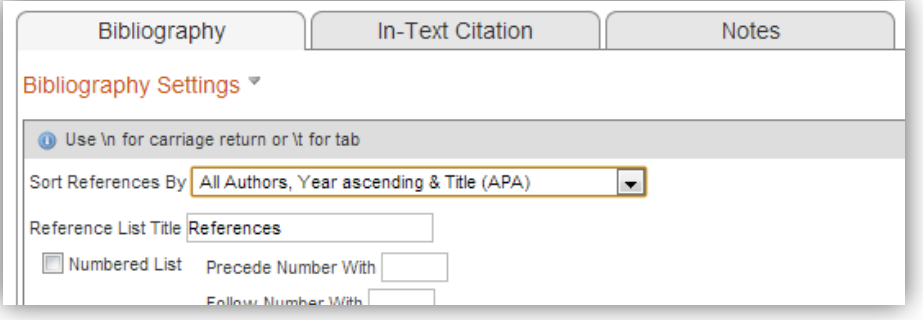

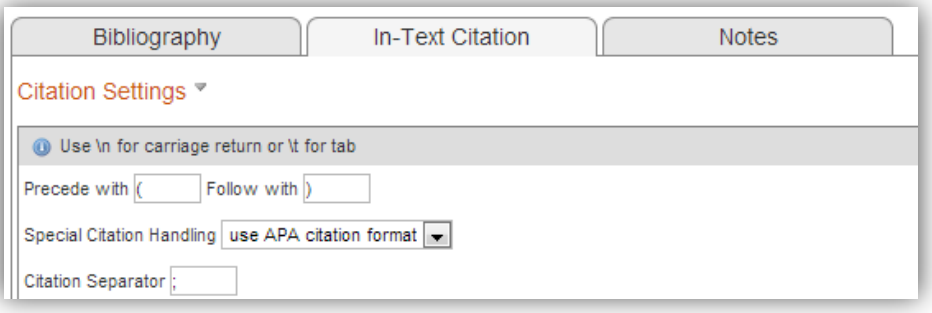

**Note:** In-text citations that are author-date are defined similarly to Formats (below). You will *select fields and apply punctuation and spacing. Numeric in-text citations do not require any fields to appear in the Output Field Order column.*

 Next check the **Formats** of your reference types. Formats are created for each reference type based upon examples provided in the *Instructions to Authors*. The format is the definition for all aspects of the each reference type's presentation and it can be different from reference type to reference type.

At a minimum, you MUST create a definition for the *Generic* reference type's format. To see which formats have been defined already, scroll through the reference types list (located just above the **Output Field Order** box). Wherever you see **[defined]** next to a reference type, this is a reference type the output style will using.

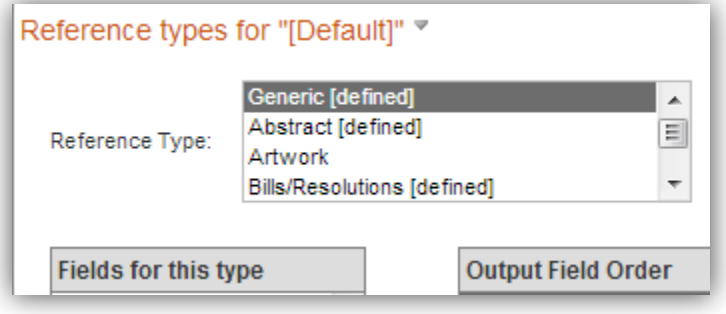

 At the bottom of the output style editor, you will see a preview pane. Changing the reference type from the **Reference Type list** located above the **Fields for this Type** and **Output Fields Order** boxes will change the contents of the preview pane.

Reference types that do not say **[defined]** next to them use the **Generic** reference type's format by default.

Remember, detailed information on formats and settings for each of the three sections (Bibliography, In-Text Citation and Notes) is available in the online help.

*Tip:* To make sure the final result of your modifying the reference type format matches the examples in the *Instructions to Authors, look for the proper order of the elements (output fields), as well as any punctuation, spacing and text attributes (bolding, italicizing and underlining) where appropriate.*

Click on any of the individual fields in the **Output Field Order** box to change any established formatting. Each field will have its own **Field Settings** that you can modify. You can also use the up and down or the right and left arrow buttons to change the order of the fields, or, to add or remove a field completely. For details about the individual **Field Settings**, see the online help.

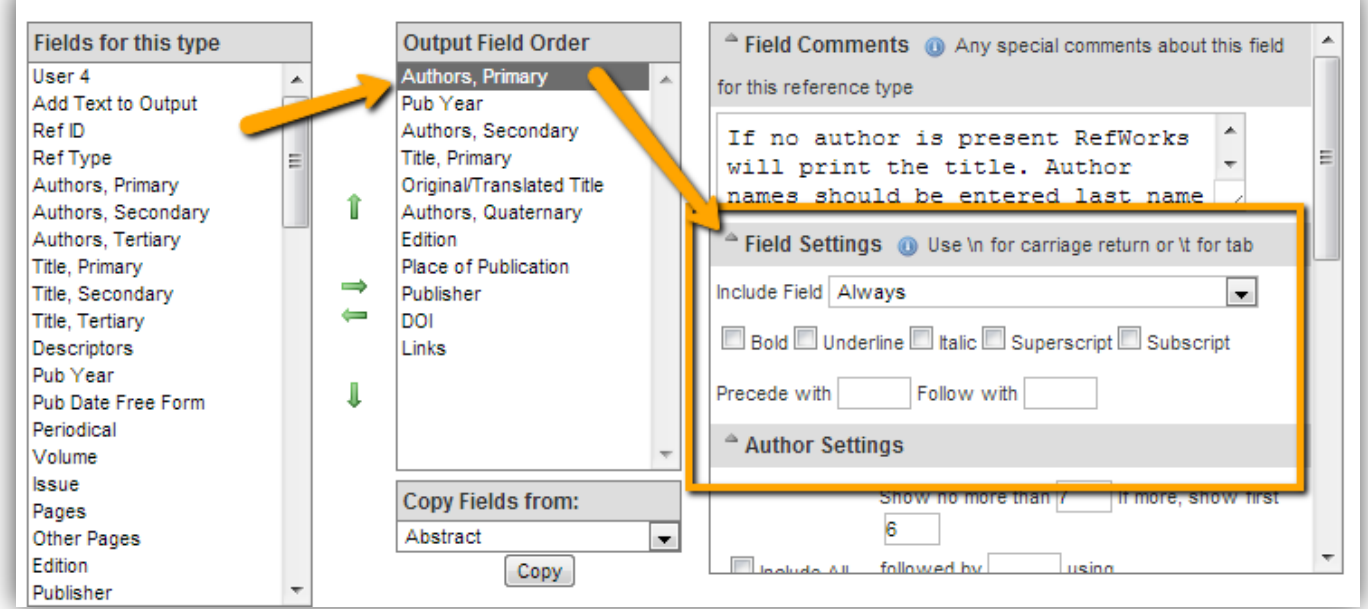

Once you have checked and modified your formatting, make sure to save your changes!

Modified output styles are automatically added to the **Output Style Manager** (Bibliography > Output Style Manager) on the list of **Favorites** in your account. The new style may be displayed in red type depending on your internet browser.

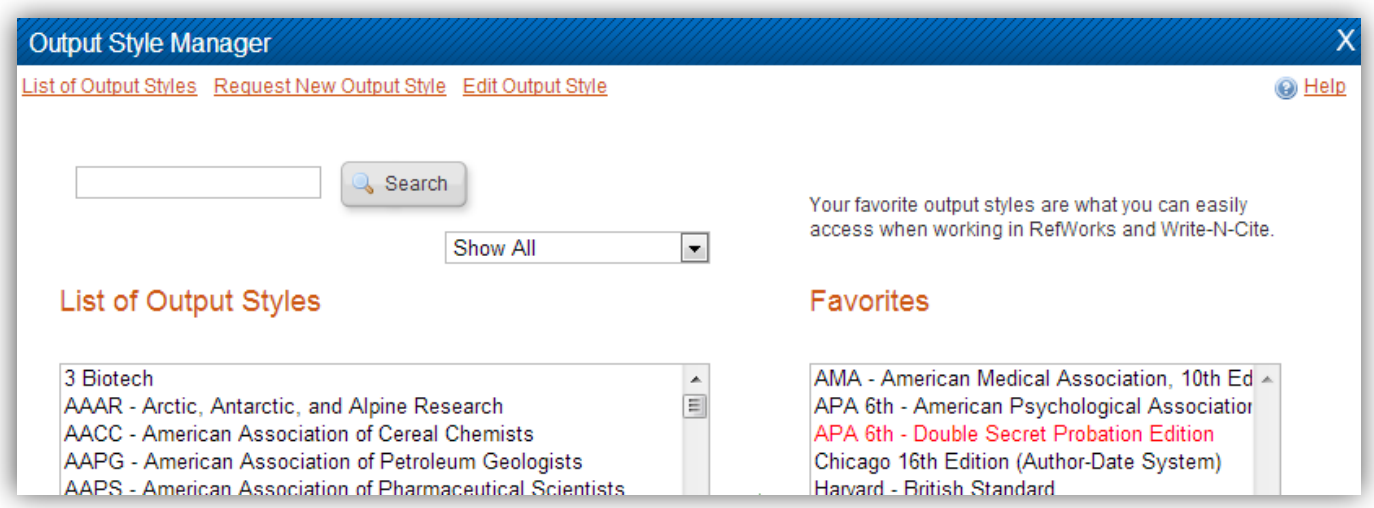

The new style will also appear in the list of styles from which you may format your document's in-text citations and references.

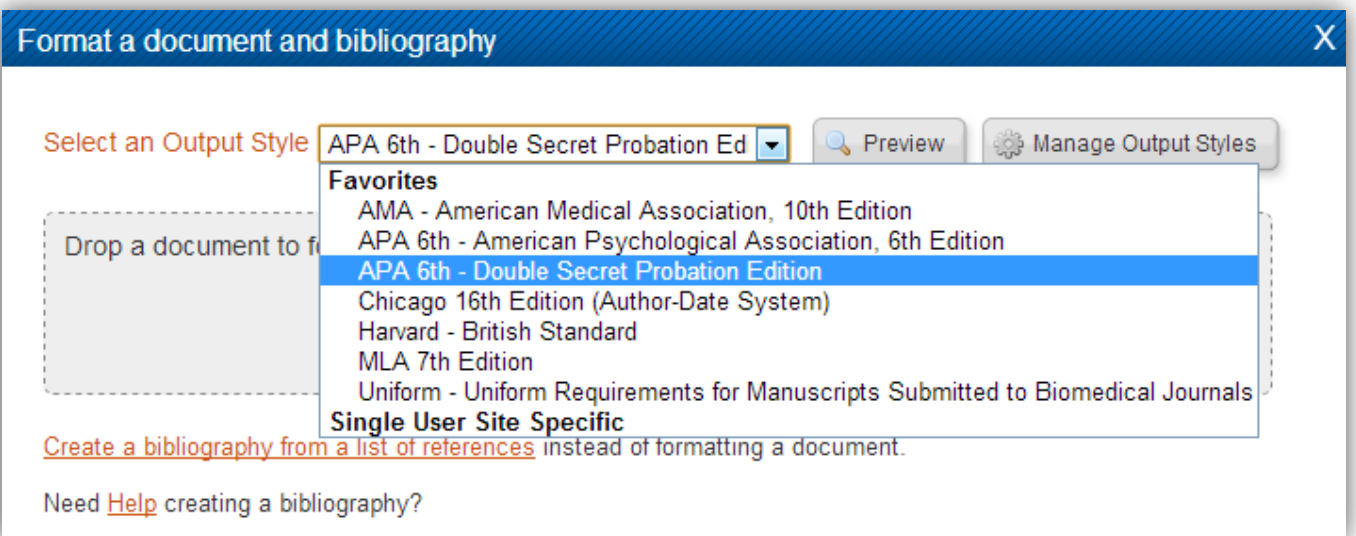

And you will also find your new style listed with other styles from which you may create a stand-alone bibliography.

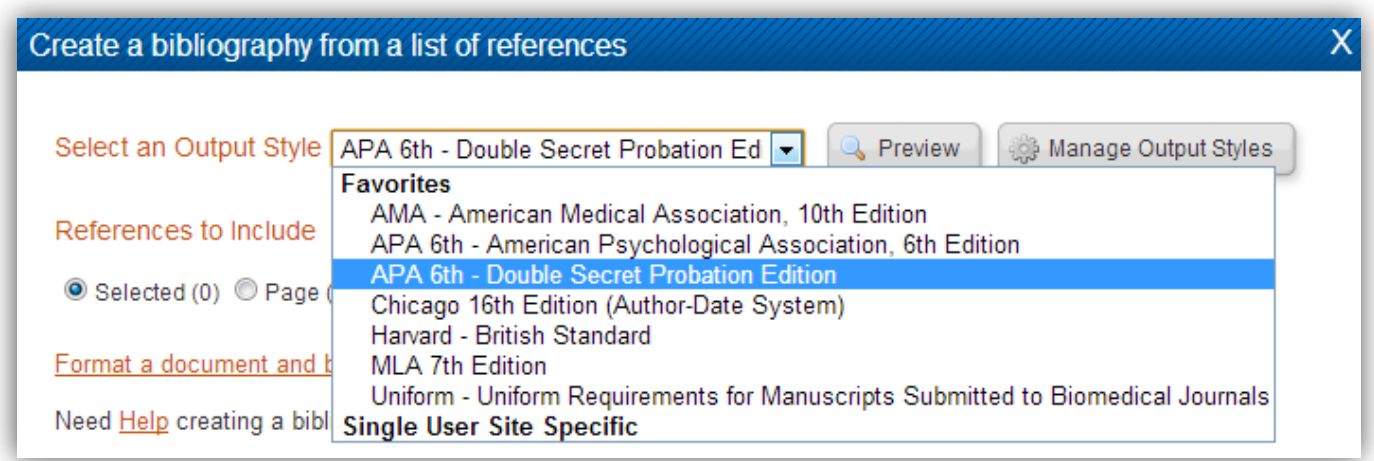

We suggest you generate a trial bibliography using your new style from the **Create a Bibliography from a List of References** or view your style in using the **Output Style Preview** both accessed via the **Bibliography** menu.

Make sure you have references in your RefWorks database that will produce good results, i.e., complete and accurate records in a variety of reference types!

Check the formatted citations and references. To make any further changes, locate your output style using the **Output Style Editor** and select the **Edit** button again.

Don't forget to save as you work and when you are finished to ensure your work is not lost.

### **Sharing Modified Output Styles**

#### **Backing Up a RefWorks Database**

1. From the **Tools** menu select **Backup &Restore**

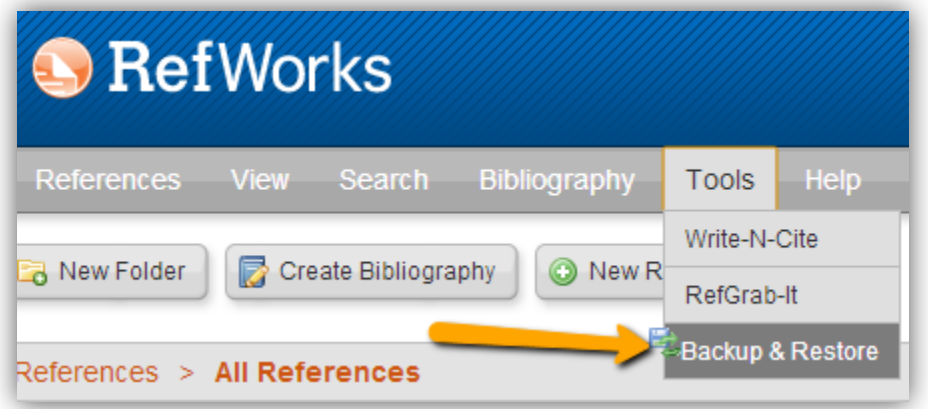

2. Click on the **Backup** heading, and then select only **Include References** and the modified styles you intend to share.

By default, all modified styles in your account are selected for backup. You may deselect any you do not wish to share.

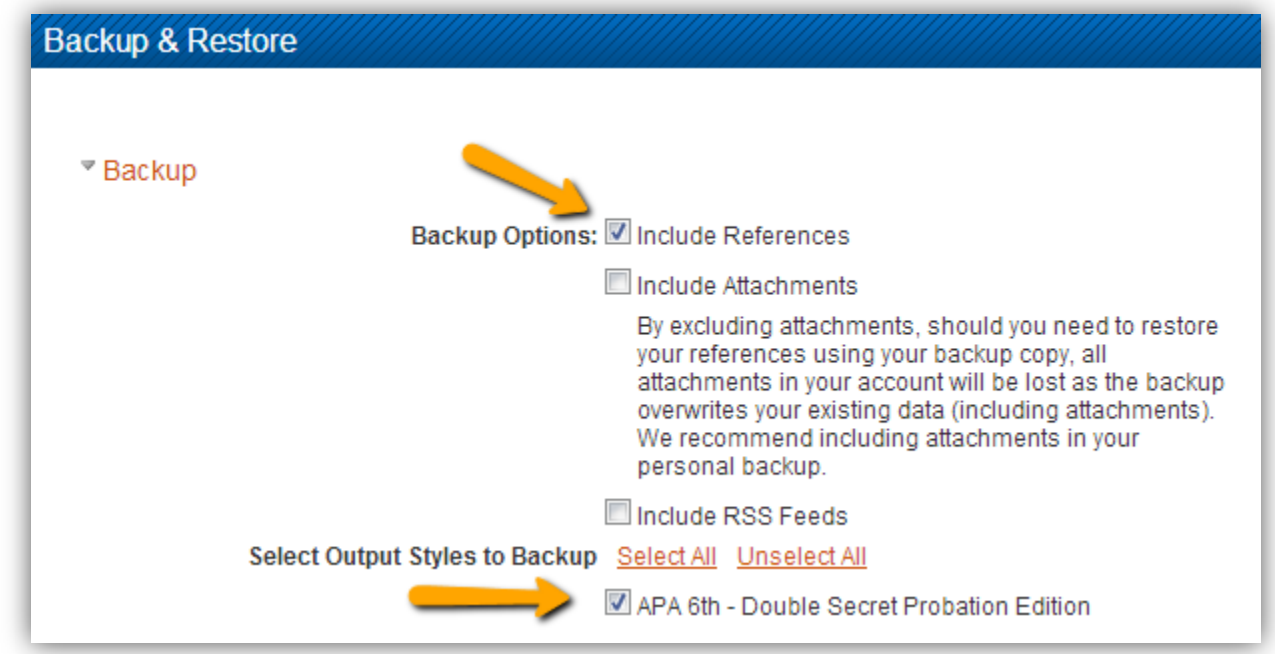

3. Click on **Perform Backup**

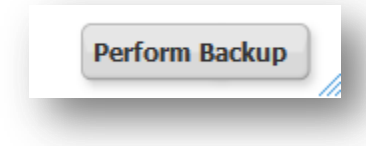

**4.** Save the file when prompted. If you are not prompted to save the file, click the link that says **Click here to save your backup file** to download the backup to your computer.

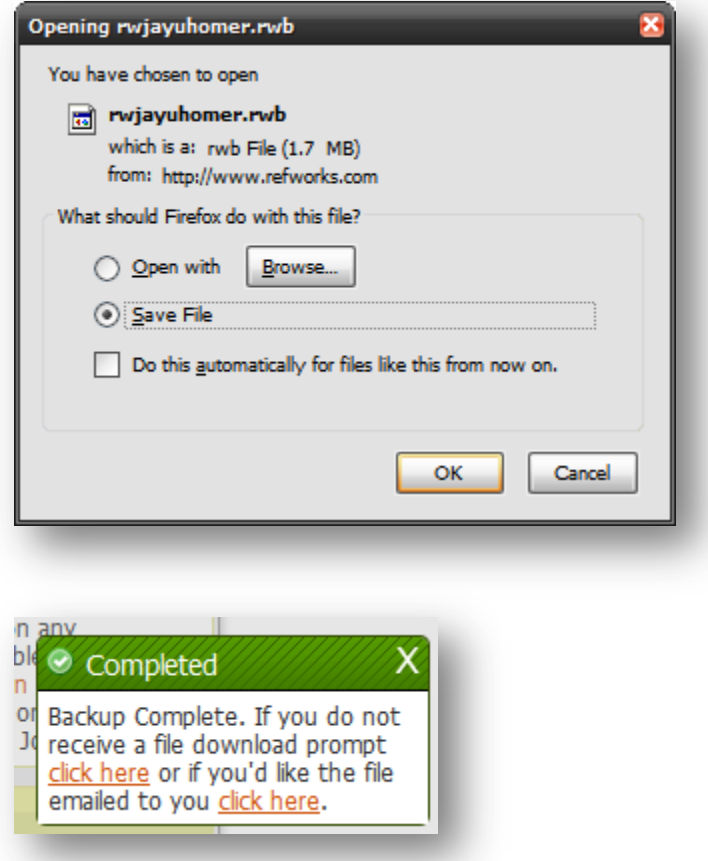

The backup file will be saved as a ZIP or RWB file that can be attached to an email or shared using another method.

#### **Please do not change the extension of the file as it is necessary to the restore process used to import the style.**

#### **Please do not attempt to open the file. It is password protected to prevent corruption of the contents.**

### **Importing a Custom Output Style**

1. Save the RWB/ZIP file provided to you by your colleague on your computer in a location that is easy to find like the desktop.

**Please do not change the extension of the file as it is necessary to the restore process used to import the style.**

**Please do not attempt to open the file. It is password protected to prevent corruption of the contents.**

2. From the **Tools** menu select **Backup &Restore**

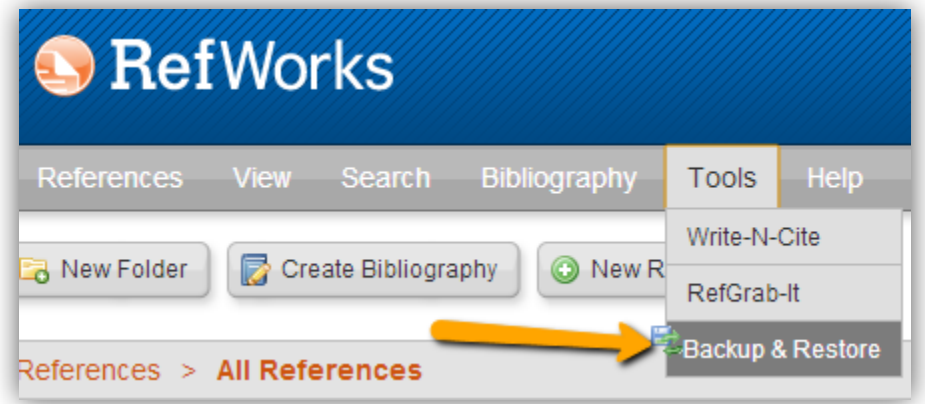

3. Select the **Restore** heading, mark the **Include Output Styles** option then select the **Choose File** or **Browse** button and select the file sent to you by your colleague that should be saved on your computer

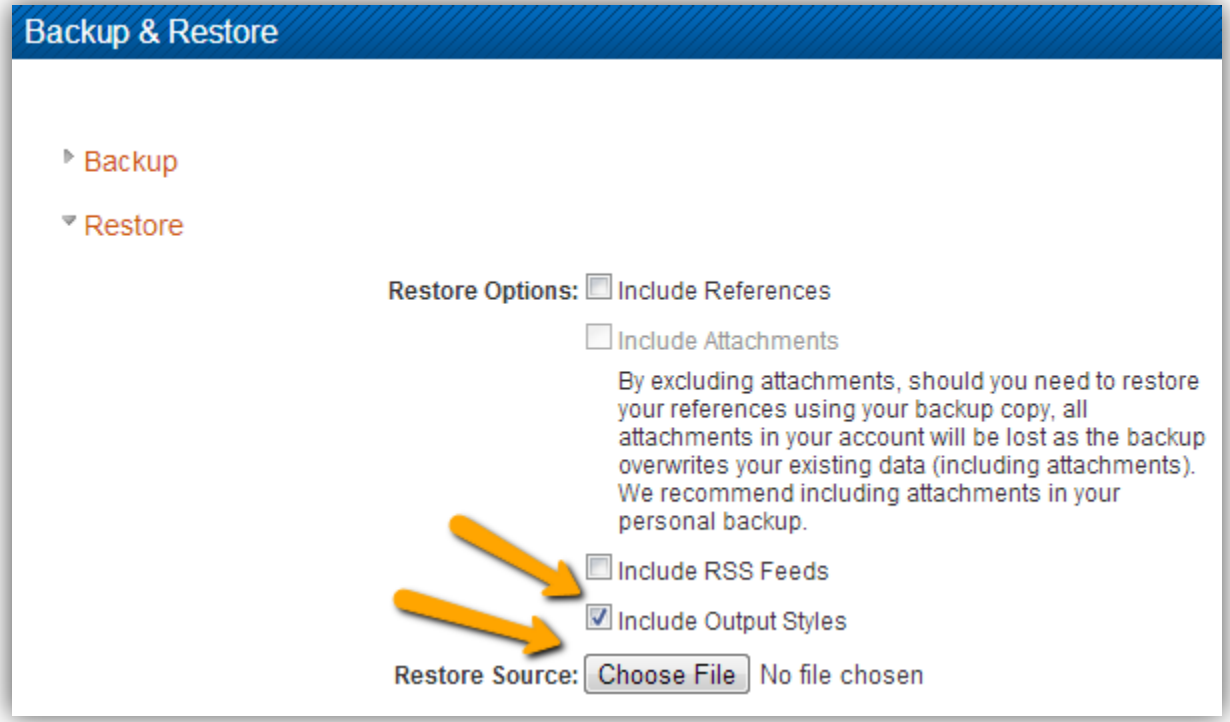

4. Select the **Perform Restore** button to import the backup file that contains the custom output style

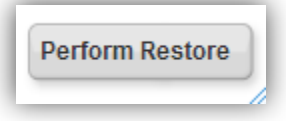

The result will be a new entry in your output style list that may appear in red. It can be used in same manner as any other output style on that list.

*Note: You will have to add the new output style to your list of available styles using the Output Style Manager. Enter and search for the name of the new output style and add it as a Favorite.*